### **原材料データベースに関する手続き**

#### **関連書類の準備**

会社が初めてインベスタークラブ (IC) に原材料に関するサービスを利用申請する場 合、通常のプロジェクトコードであっても、最高在庫量合算のプロジェクトコードであって も、インベスタークラブにてプロジェクトコードを登録するために関連書類を提出する必要 があります(初回のみ提出)。関連書類は下記通り、

- 1. IC ONLINEシステムの利用登録フォーム
- 2. 原材料関連手続きに関する使用条件

3. 奨励証書のコピー

4. プロジェクトコード通知レター

会社が上記の手続きを行った後、通常のプロジェクトの場合はオンラインのデータベースシ ステムのみを通じて各種の認可申請をする必要があります。 一方、最高在庫量(Max Stock)合算のプロジェクトの場合は、インベスタークラブが直接サービスを提供している カウンターの窓口を通じて、会社が原材料データベースに関する各種類の申請をすることが できます。サービスを利用する度に、必要な関連書類は下記通り、

- 1. データベース手続きの申請レター
- 2. タイ投資委員会(BOI)によって認可された原材料リスト/製造フォーミュラ/原材料残高 調整の認可書
- **(注)**各関連資料には社印を押印し、署名権者が署名すること。

### **プロジェクト・コード付与の原則**

#### **通常のプロジェクトの場合**

会社がプロジェクトコードの申請書を提出すると、タイ投資委員会が付与した 6 桁 の番号のプロジェクトコードを会社に通知します。それに基づいて、原材料データベースシ ステムを使用するための 8 桁の番号を設定する必要があります。

#### **付与された各恩典のプロジェクト・コード設定の例**

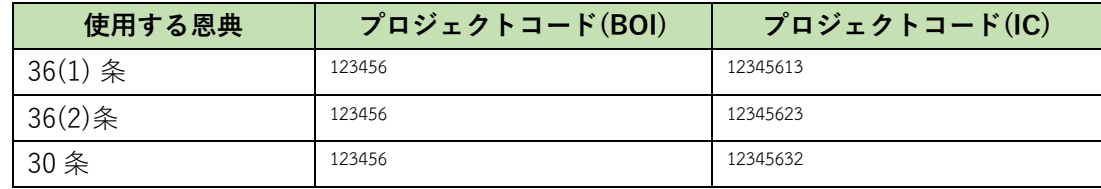

### **最高在庫量合算のプロジェクトの場合**

会社が原材料データベース手続きのサービスカウンターの窓口にて申請書を提出 し、インベスタークラブが下記通りの原則に従ってプロジェクトコードを付与し、会社に通 知します。

- 1. バンコク本部のご利用:M+ 仏暦の年号 + 連番 +恩典の条のコード+3 (例: M6400113)
- 2. チョンブリー支店のご利用 : L+仏暦の年号+連番+恩典の条のコード+3 (例: L6400113)
- 3. チェンマイ支店のご利用 : MC+仏暦の年号+連番+恩典の条のコード+3 (例: MC640113)
- 4.ナコーンラーチャシーマー支店のご利用: MN+仏暦の年号+連番+恩典の条のコー  $F+3$  (例: MN640113)
- 5. コーンケン支店のご利用 : MK+仏暦の年号+連番+恩典の条のコード+3 (例: MK640113)
- 6. ソンクラー支店のご利用 : MZ+仏暦の年号+連番+恩典の条のコード+3 (例: MZ640113)

**データ入力構造は次の 2 つのシステムに分かれています。**

**1. オンラインのデータベースシステムを通じて、通常プロジェクトの原材料リストの認可 申請のためのデータ入力。**

## **その構成は**

1.1 基準フォーミュラのファイルとは、原材料リスト及び各原材料項目の最高在庫量の認可 申請のための記録ファイルです。また、通常の原材料及び、修理のために輸入されて再輸出 される原材料の各項目の修正や新規項目の追加等の申請にも使用されます。データ入力の構 造は下記通り、

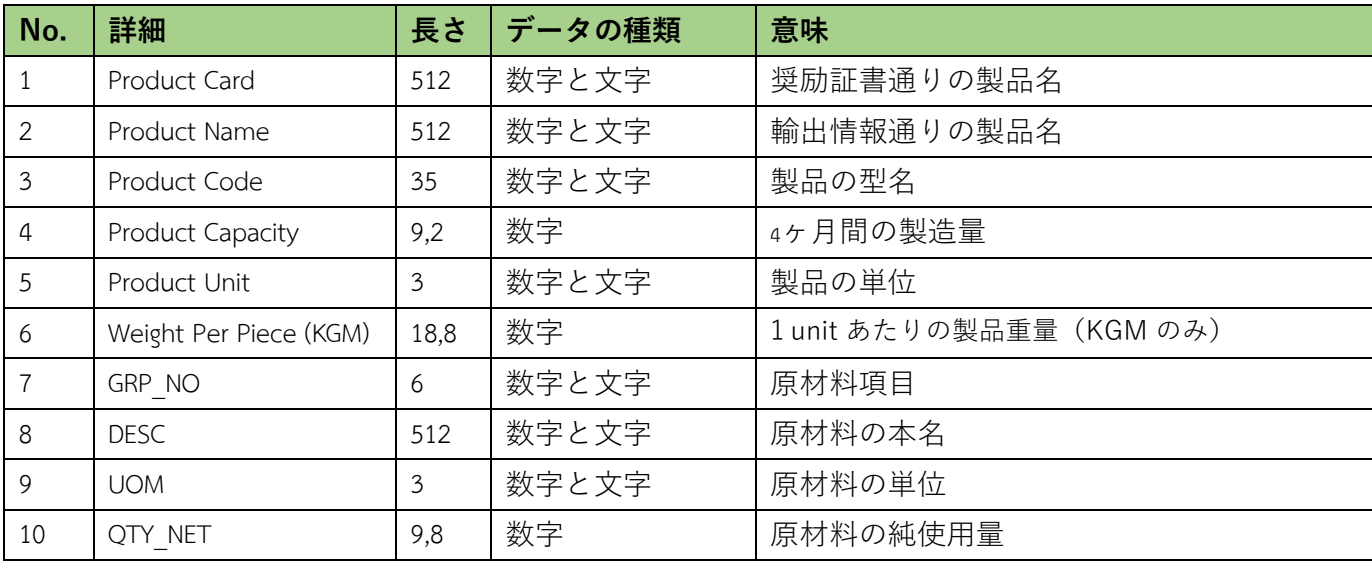

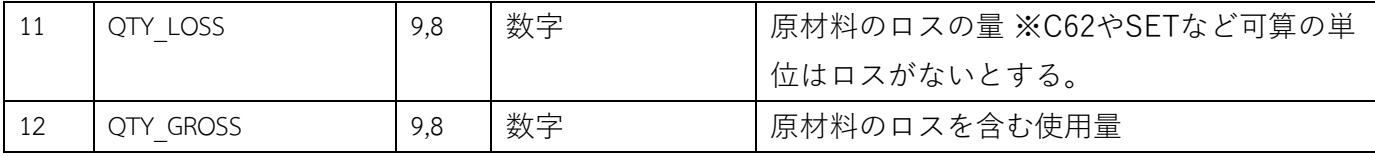

## **基準フォーミュラのファイルのデータ入力について知っておくべきこと**

- 1. Qty\_NetとQty\_Grossの欄は空欄であってはならない。
- 2. QTY\_GROSSはQty\_net + Qty\_lossに等しくならなければならない。
- 3. ロスがない場会、Qty\_lossの欄には必ず0のみを入力すること。
- 4. C62やSETなどの可算の単位の場合はロスがないため、0のみを入力すること。
- 5. 1つの基準フォーミュラのファイルにつき、1つ以上をワークシートのデータを記録す ることが可能。ただし、容量は2MBを超えないこと。また、空のワークシートがない こと。
- 6. 1 つのワークシートにつき1つの基準フォーミュラのみを記録すること。入力は大文字 でも小文字でも可能。

<sup>1.2</sup> 副名称ファイルとは、各原材料の副名称の認可および修正や取消の申請のために使用さ れるファイルです。データ入力の構造は下記通り、

| No.            | 詳細            | 長さ  | データの種類                        | 意味                           |  |
|----------------|---------------|-----|-------------------------------|------------------------------|--|
| 1              | GRP NO        | 6   | 数字と文字                         | 原材料項目                        |  |
| 2              | <b>DESC</b>   | 512 | 数字と文字                         | 原材料の副名称                      |  |
| 3              | <b>TARIFF</b> | 10  | 数字                            | 各原材料の関税分類番号(書式: 9999.99.99)  |  |
| 4              | <b>UOM</b>    | 3   | 数字と文字<br>原材料の単位(本名の単位と一致すること) |                              |  |
| 5              | STOCK TYPE    | 15  | 文字                            | 最高在庫量は下記の2つの種類のみに分けられる、      |  |
|                |               |     |                               | 1. Max_Revolvingとは回転在庫       |  |
|                |               |     |                               | 2. Max_Import とは非回転在庫        |  |
| 6              | ESS MAT       | 1   | 文字                            | 原材料のタイプ、3つに区分されます。           |  |
|                |               |     |                               | 1. "N"とは原材料                  |  |
|                |               |     |                               | 2. "Y"とは必要資材                 |  |
|                |               |     |                               | 3. "R"とは修理のために輸入され、再輸出される原   |  |
|                |               |     |                               | 材料                           |  |
| $\overline{7}$ | <b>TYPE</b>   | 1   | 文字                            | データ入力の種類、3の種類があります。          |  |
|                |               |     |                               | 1. A = Addとは初めてデータを登録する場合。   |  |
|                |               |     |                               | 2. C = Changeとは認可されたデータの修正の場 |  |
|                |               |     |                               | 合。                           |  |
|                |               |     |                               | 3. D = Deleteとは認可されたデータの削除の場 |  |
|                |               |     |                               | 合。                           |  |

## **副名称のファイルのデータ入力について知っておくべきこと**

- 1. 1つの副名称のファイルにつき、1つのワークシートのみを有すること。
- 2. 1 つの原材料項目に、1つのtypeのみを有すること。(A = Add, C = Change D = Delete)
- 3. 1 つの副名称に対して、本名は1つだけ有ること。
- 4. 原材料の単位は本名の単位と一致しなければならない。
- 5. プロジェクトが回転在庫である場合は、Stock \_TypeにMax\_Revolvingを記入するこ と。
- 6. プロジェクトが非回転在庫である場合は、Stock \_TypeにMax \_Importを記入するこ と。プロジェクトが両タイプの在庫である場合は、Stock \_Typeを各タイプ通りに選 択することは可能ですが、同一種類の原材料は同一のStock \_Typeでなければならな りません。
- 7. 修理のために輸入されて再輸出される原材料の場合はStock \_Type にMax\_Revolving を記入すること。
- 8. 同一の種類の原材料のタイプはN もしくは Y のいずれかにしなければなりません。
- 9. データ入力は大文字でも小文字でも可能。ただし、タイ語であってはならない。

1.3 製品フォーミュラのファイルとは、各製品の製造フォーミュラの認可や製造フォーミュ ラ修正の認可及び、修理のために輸入されて再輸出される原材料の製造フォーミュラの認可 の申請のために使用されるファイルです。データ入力の構造は下記通り、

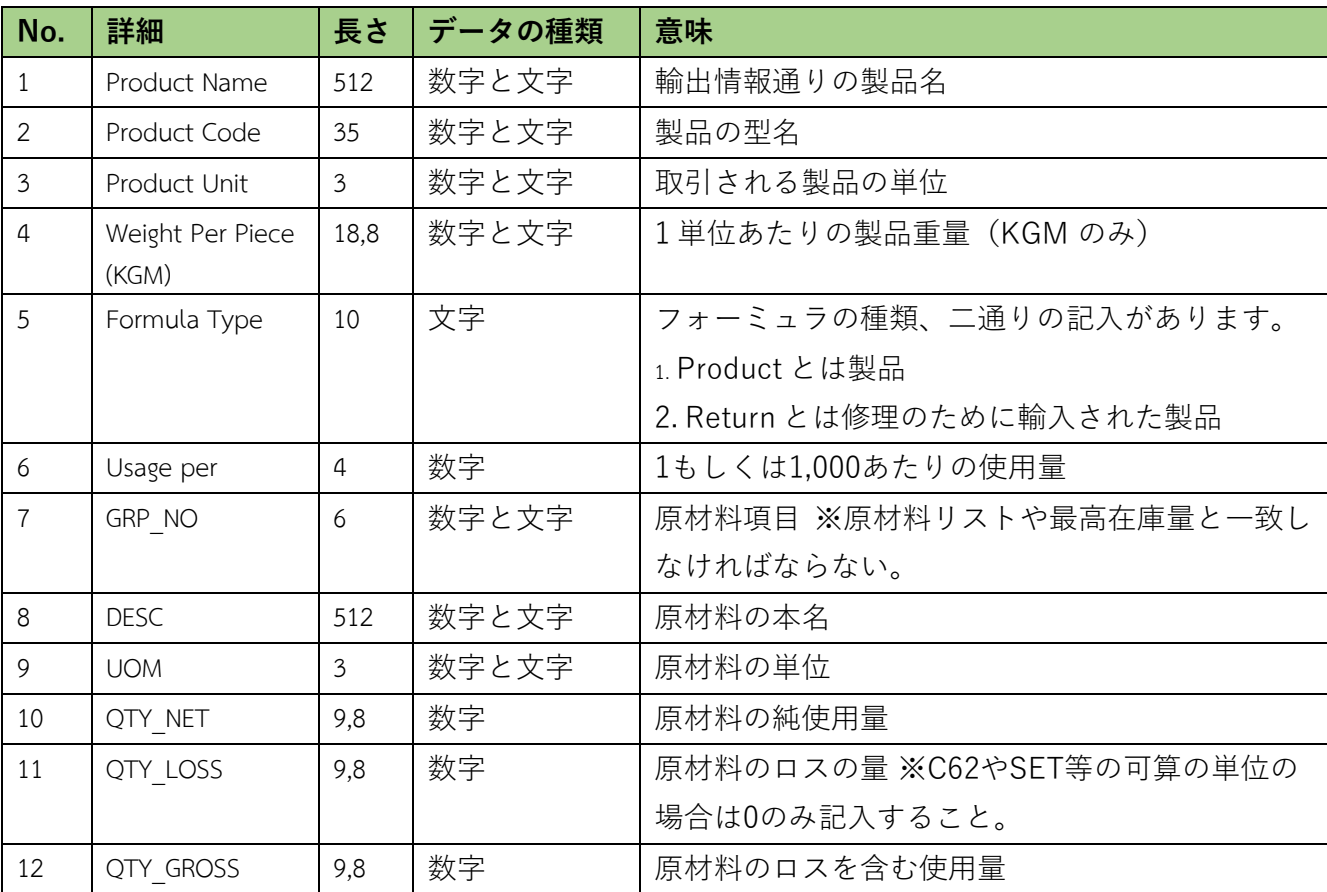

## **製品フォーミュラのファイルのデータ入力について知っておくべきこと**

- 1. Oty NetとQty Grossの欄は空欄であってはならない。
- 2. ロスがない場会、Oty\_lossの欄には必ず0のみを入力すること。
- 3. QTY\_GROSSはQty\_net + Qty\_lossに等しくならなければならない。
- 4. C62やSETなどの可算の単位はロスがないため、0のみを入力すること。
- 5. 1つの製造フォーミュラのファイルにつき、1つ以上をワークシートのデータを記録す ることが可能。ただし、50つのワークシートと2MBの容量を超えないこと。また、空 のワークシートがないこと。
- 6. 1つのワークシートにつき、1つの製品の各型名のUsageが同様であれば、Product Codeが複数でも可能であり、その隣の欄に型名を記入すること。
- 7. データ入力は大文字でも小文字でも可能。ただし、タイ語であってはならない。

# **2. 最高在庫量合算のプロジェクトコードの場合、もしくは原材料リストや製造フォーミュ ラが書面で認可されたプロジェクトののデータ入力の構成**

**詳細は下記通り**

## **2.1 原材料リストのデータ入力ファイル** (本名) **(BIRTMML.XLSX) 詳細は下記通り**

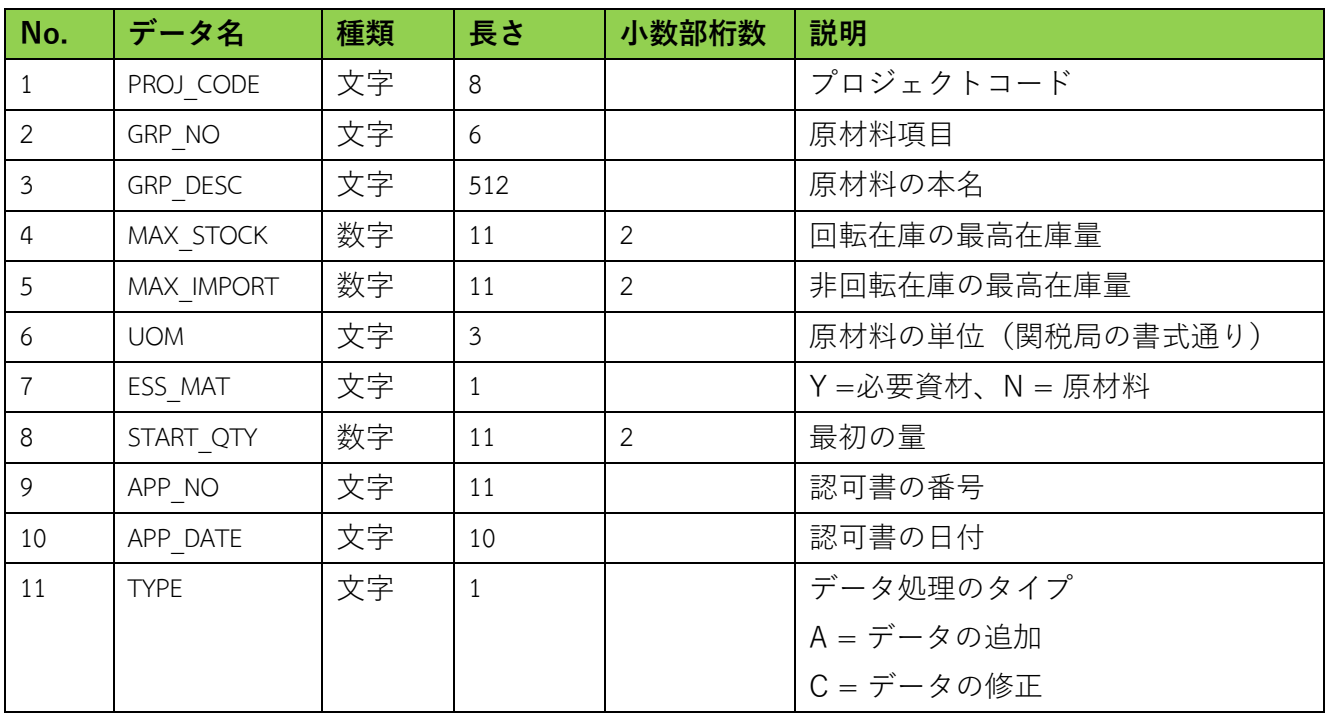

## **MML データファイルの例**

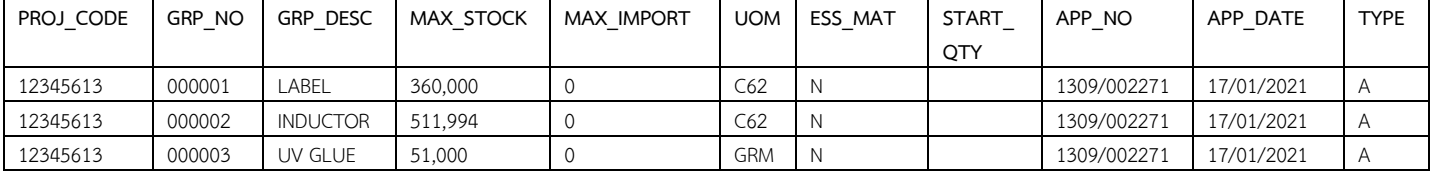

## **備考**

- 1. 6 桁のプロジェクトコードは投資委員会事務局から付与され、それに加えて会社が XXXXXXYZ 形式に従っい、2桁を追加して8 桁にする必要があります。Y は恩典のコー ドで 1 = 36(1)条、2 = 36(2) 条、3 = 30条のを意味します。 Z はアカウントの種類 で、 3 に指定されています。例: 36(1) 条= 12345613、36(2) 条= 12345623、30条= 12345632
- 2. 原材料名の記録は名称別で、1つの原材料名には1つの原材料項目とします。そして、 原材料の本名の記録と副名称の記録はデータベースを別々にする必要があります。
- 3. 原材料単位は税関のコードに従うこと。(原材料リストの単位は輸入申告の単位と一致 する必要があります。)
- 4. 原材料名の追加、修正、削除の方法は、会社側がBirtdesc.xlsxにデータを記録すること になります。
- 5. 関税分類番号は原材料の項目と名称に従ってを記録することになります。
- 6. 認可書の番号と日付はBirtmml.xlsx、Birtdesc.xlsx、Birtfrm.xlsx、Birtadj.xlsx に記録す ることになります。
- 7. 原材料名(Birtmml.xlsxに記録されている原材料名)が1つのみのデータ追加の手続き の場合は、Birtdesc.xlsxにを再度データを記録する必要はありません。システムが自動 的に材料名データベースに材料名を作成します。ただし、Tariffを記録したい場合は、 原材料名(Birtmml.xlsxに記録されている原材料名)をBirtdesc.xlsxに再度1 つ記録し、 Type をAに指定する必要があります。
- 8. 原材料名のデータ削除は、処理完了後、実際にデータを削除する代わりに、システムが 原材料のステータスを inactive としてマークをします。
- 9. 関税分類番号(Tariff code)を記録すると共に、原材料項目を追加したい場合、データ を Birtmml.xlsx 及び Birtdesc.xlsxに記録し、Type をAに指定すること。

| No.            | データ名          | 種類       | 長さ  | 小数部桁数 | 説明        |
|----------------|---------------|----------|-----|-------|-----------|
|                | PROJ CODE     | 文字       | 8   |       | プロジェクトコード |
| 2              | GRP NO        | 文字       | 6   |       | 原材料項目     |
| 3              | GRP DESC      | 文字       | 512 |       | 原材料の本名    |
| 4              | <b>TARIFF</b> | 文字       | 14  |       | 関税分類番号    |
| 5              | APP NO        | 文字       | 11  |       | 認可書の番号    |
| 6              | APP DATE      | 文字       | 10  |       | 認可書の日付    |
| $\overline{7}$ | <b>TYPE</b>   | ตัวอักษร | 1   |       | データ処理のタイプ |
|                |               | 文字       |     |       | A=データの追加  |
|                |               |          |     |       | C=データの修正  |
|                |               |          |     |       | D= データの削除 |

**2.2 原材料の副名称のデータ入力ファイル** (本名) **(BIRTDESC.XLSX) 詳細は下記通り、**

## **DESC データファイルの例**

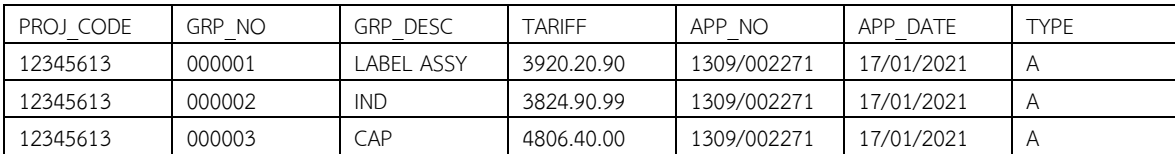

**(注)**1. データの削除は事務局からの認可申請は不要

2. 関税分類番号の修正は事務局からの認可申請は不要

# **2.3 製造フォーミュラのデータ入力ファイル (BIRTFRM.XLSX) 詳細は下記通り**

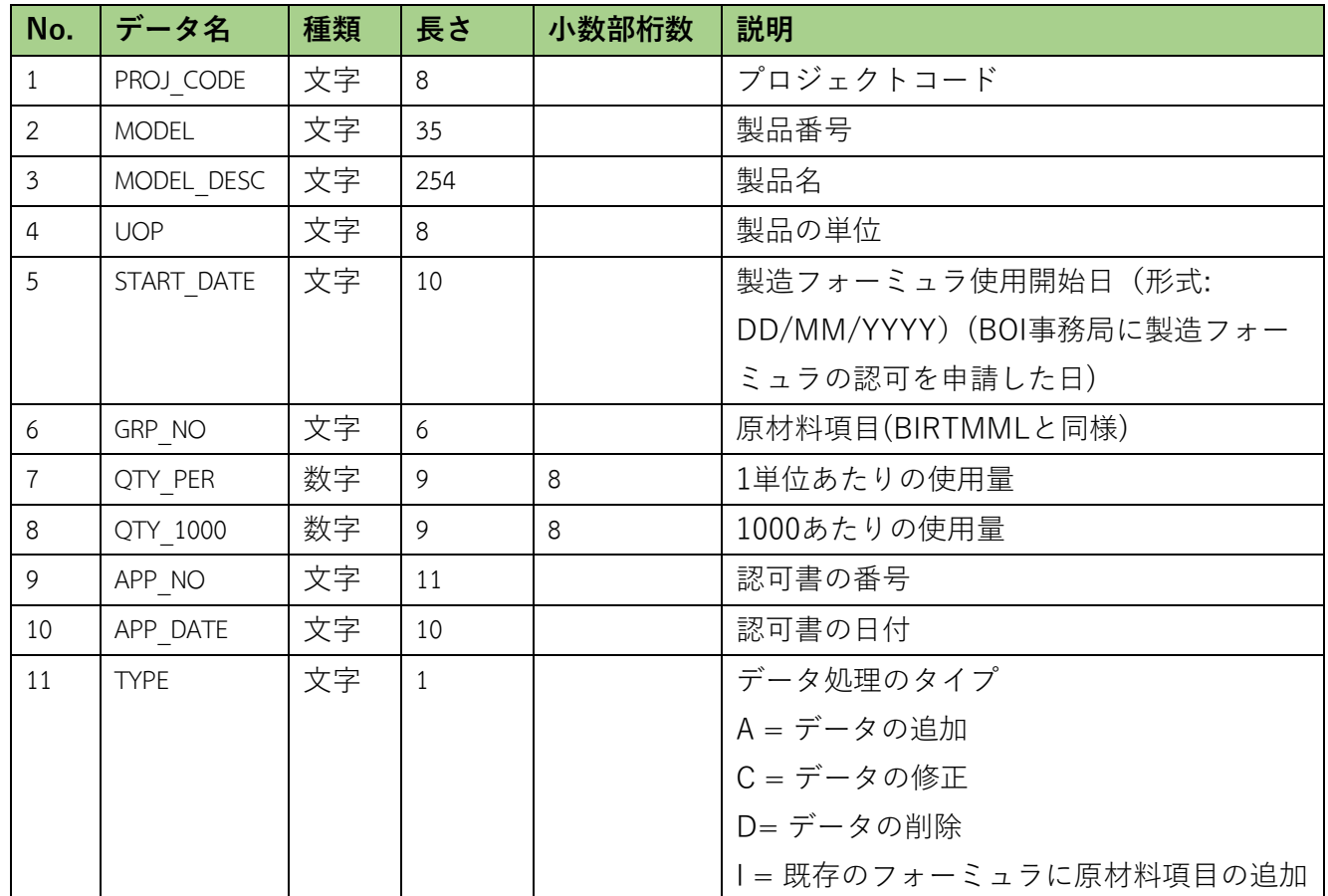

# **FRM データファイルの例**

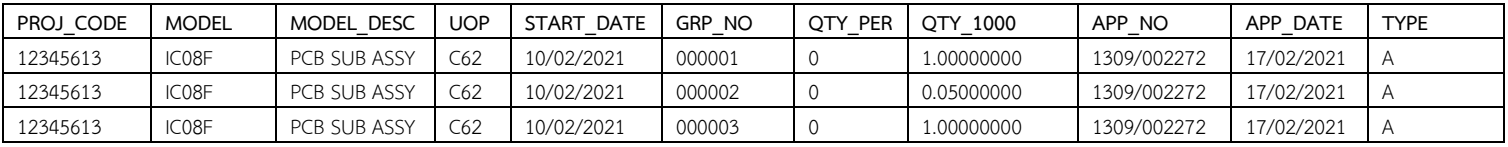

## **備考**

- 1. Model と製造フォーミュラの申請は同時にBirtfrm.xlsxを使用して記録すること。 Modelの重複は可能ですが、Model Descriptionと合わせると重複してはいけません。
- 2. 会社が製造フォーミュラの変更(原材料項目の追加・修正・削除)をする場合、シス テムはそのフォーミュラの新バージョンを作成し、ストックカットではフォーミュラ の日付に合致する輸出日を選択します。
- 3. 製造フォーミュラの追加 (Type = A 記録) はすべての欄にデータを記録する必要が あります。
- 4. 製品単位の修正はProj\_code, Model, Model\_desc, Uop, App\_no, App\_date, Type の み記録すること。
- 5. 製造フォーミュラのの修正(原材料の項目追加・使用量に修正・項目の削除)は Proj\_code, Model,Model\_desc, Start\_date, App\_no, App\_date, Grp\_no, Qty\_per 又は Qty\_1000, Qty\_perを記録すること。
- 6. 新製造フォーミュラを初めて申請する場合、システムが申請日を確認し、申請日がシ ステム利用開始の登録日より6か月間以内であれば、システムがフォーミュラ使用開 始日(Start Date)をシステム利用開始の登録日に指定します。
- 7. 修正または削除したい製造フォーミュラがある場合、そのフォーミュラの使用開始日 は前バージョンのフォーミュラの使用開始日より早いことになってはいけません。
- 8. 新製造フォーミュラを追加するにあたって、すでに新製造フォーミュラが追加されて いた場合は、さらに追加することはできません。原材料の追加であれば、Type A の 代わりにType I を記録すること。
- 9. 原材料の使用量の修正・項目の追加や削除の場合、システムがフォーミュラの新バー ジョンを作成します。
- 10. Model の削除は、システムが Model のステータスを inactive としてマークをしま す。削除された Model の全ての製造フォーミュラはストックカットに使用できなくな ります。

#### **原材料残高の調整手続き**

原料残高の調整手続きに関して、原材料を外国への返送の認可申請手続きの場合の み会社がオンラインのデータベースシステムを通じて認可の申請をする必要があります。そ の他の残高調整の手続きは、タイ投資委員(BOI) より認可されてから、インベスタークラブ にて申請できるようになります。

### **原料残高の調整は下記の場合に分かれます。**

#### **3.1 原材料を外国への返送**

会社がオンラインのデータベースシステムを通じて認可の申請をすることができます。

## **3.2 ロス**

## **書類の準備**

- 1. 会社から、製造による原材料や必要資材のロスより残高調整のレター
- 2. 原材料や必要資材のロスによるストックカットの認可書(原本)
- 3. 輸出申告(ロス分の海外への返送の場合)

#### **ロスの場合の BIRTADJ ファイル**

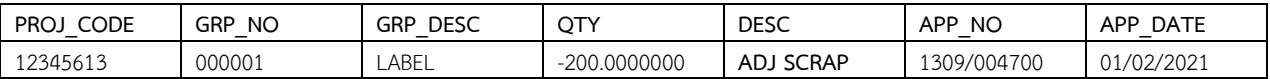

## **ロス分の海外への返送の場合の BIRTADJ ファイル**

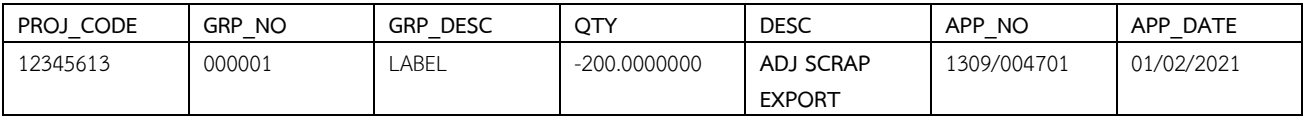

#### **3.3 関税の納税**

#### **書類の準備**

- 1. 会社から、納税による残高調整のレター
- 2. 原材料や必要資材の関税の支払い通告(原本)
- 3. 原材料や必要資材の関税の徴収の通告(原本)
- 4. 関税局からの領収書(原本とコピー)
- 5. 輸入申告と共に物品税と付加価値税の申告書
- 6. その他の関連書類 (もしあれば)

#### **納税の場合の BIRTADJ ファイル**

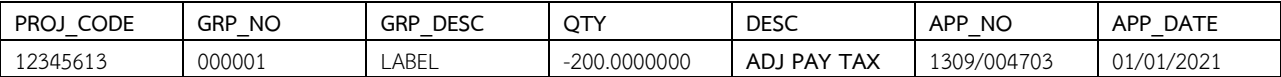

## **3.4 フォーミュラ外のロスの関税の納税**

#### **書類の準備**

- 1. 会社から、納税による残高調整のレター
- 2. フォーミュラ外のロスの関税の支払いと原材料残高調整の通告(原本)
- 3. フォーミュラ外のロスの関税の徴収の通告(原本)
- 4. 関税局からの領収書(原本とコピー)
- 5. 輸入申告と共に物品税と付加価値税の申告書
- 6. その他の関連書類 (もしあれば)

## **フォーミュラ外のロスの関税納税の場合の BIRTADJ ファイル**

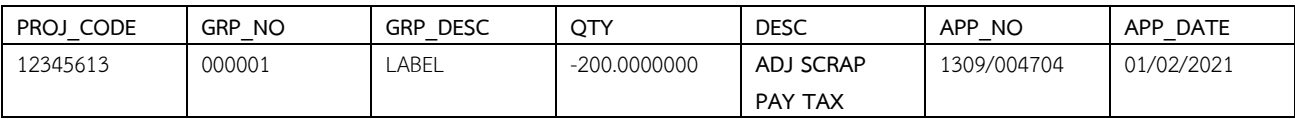

## **3.5 原材料の譲渡・譲受**

## **書類の準備**

1. 会社から、譲渡による残高調整のレター (譲渡者の場合)

2. 会社から、譲受による残高調整のレター (譲受者の場合)

3. 輸入された原材料の譲渡・譲受の認可書(原本)

## **原材料の譲渡の場合の BIRTADJ ファイル(譲渡者)**

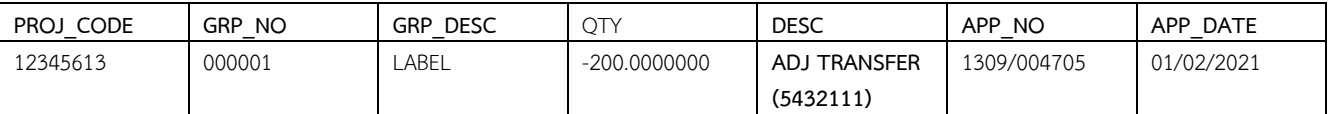

## **原材料の譲渡の場合の BIRTADJ ファイル(譲受者)**

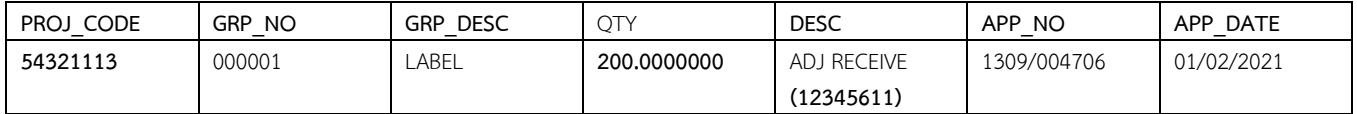

**(注)** 1. 同支店での原材料の譲渡・譲受の場合は、両者が同時手続きを行うこと。

2. 異なる支店での原材料の譲渡・譲受の場合は、譲受者が利用する支店に情報を送る ように、譲渡者が従業員に報告すること。

3. 原材料のデータベースの手続きの所要時間は 2 営業日であります。

## **4. 最初の輸入日の指定は2つのタイプに分けます。**

**4.1 最高在庫量が回転在庫**もしくはRevolving Stock**の場合、最初の輸入日の指定**はIC オン ラインシステムを利用する。

**4.2** 最高在庫量が非回転在庫もしくはMax\_Importの場合の、**最初の輸入日の指定ファイル** の構成は下記通り、

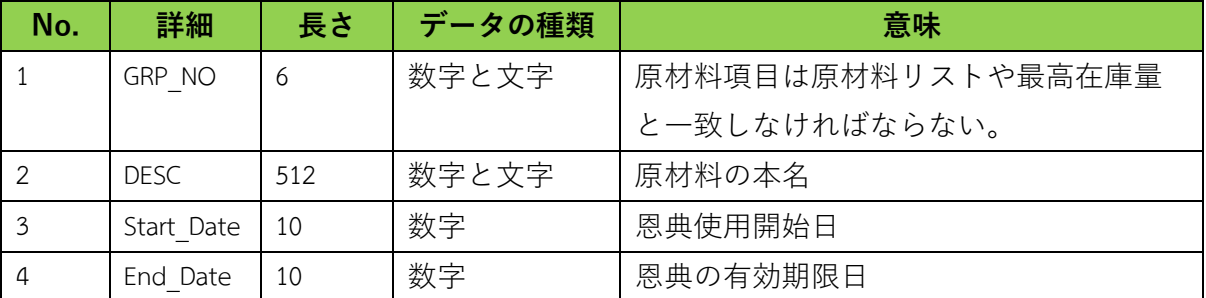

# **知っておくべきこと**

- 1. Max\_Importとして認可された原材料リストでなければならないこと。
- 2. 恩典使用開始日はプロジェクト認可以降でなければならない。
- 3. 恩典の有効期限はプロジェクトより以降であってはいけません。
- 4. データ入力は大文字でも小文字でも可能。ただし、タイ語であってはいけません。